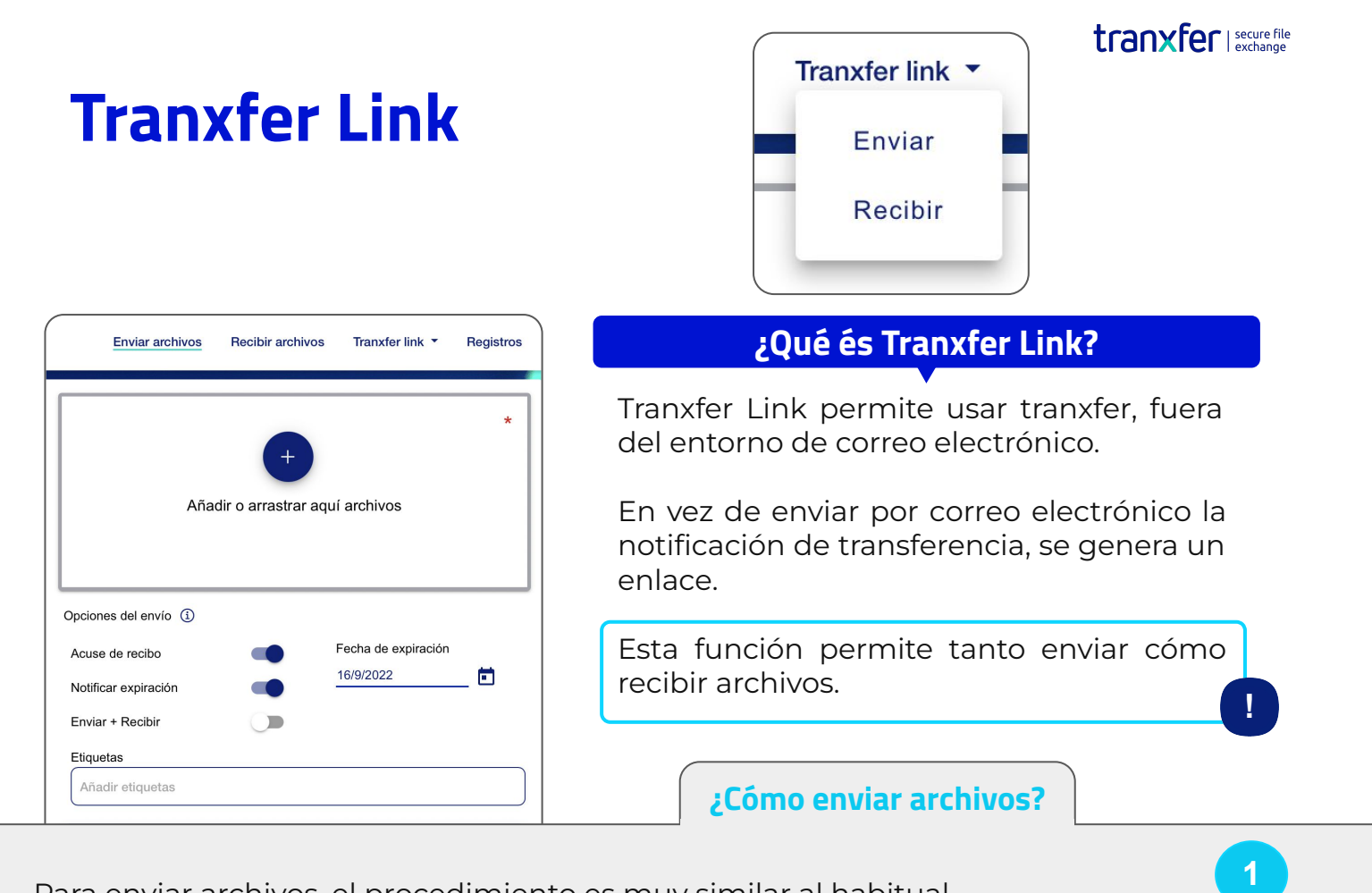

Para enviar archivos, el procedimiento es muy similar al habitual.

Dentro de Tranxfer, hay que ir a **Tranxfer Link**, y seleccionar **Enviar**

Luego se abre la ventana para rellenar los datos de la transferencia:

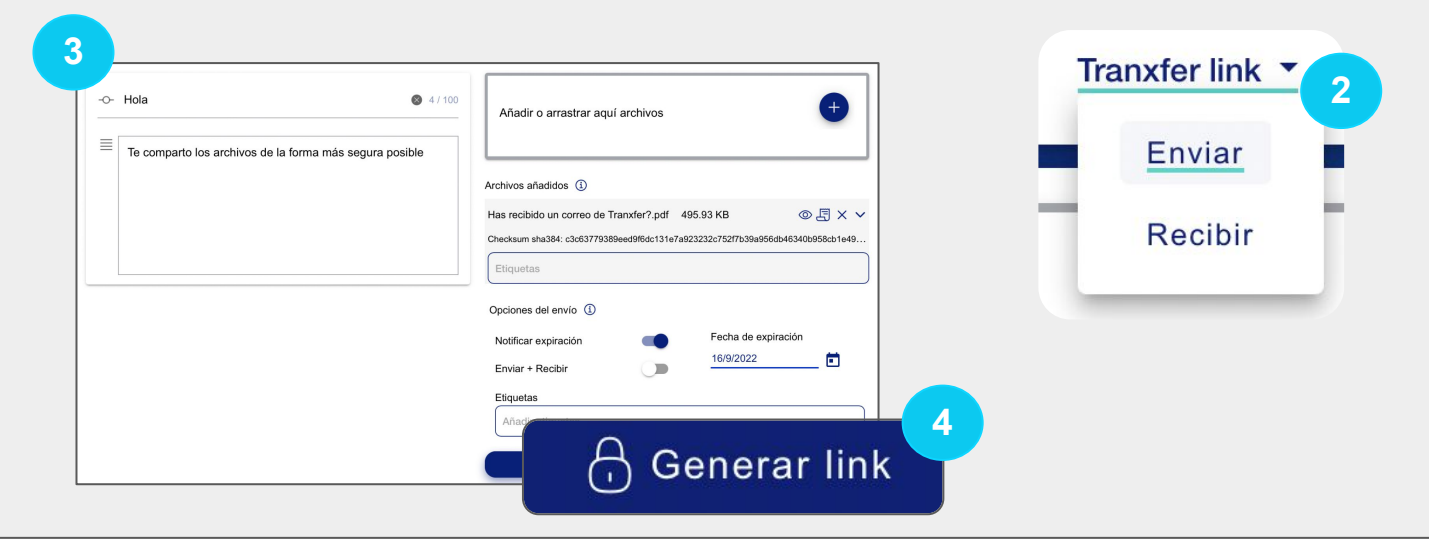

Una vez tenemos el enlace, se puede compartir con el destinatario de la comunicación. Entrando al enlace, se abre un pop up en Tranxfer pidiendo el Correo electrónico

X https://tranxfer.tranxfer.com/d

X tranxfer.tranxfer.com

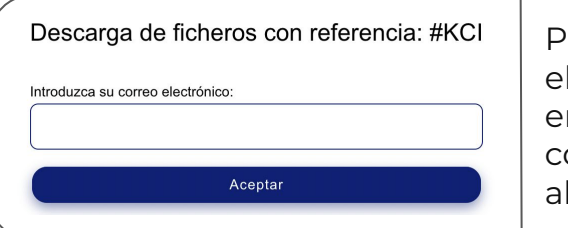

Puesto el correo electrónico, se enviará un correo on un código para brir la transferencia

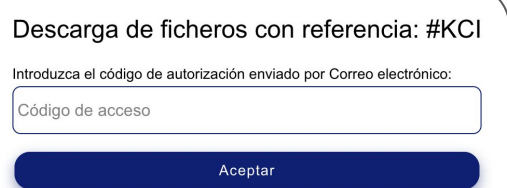

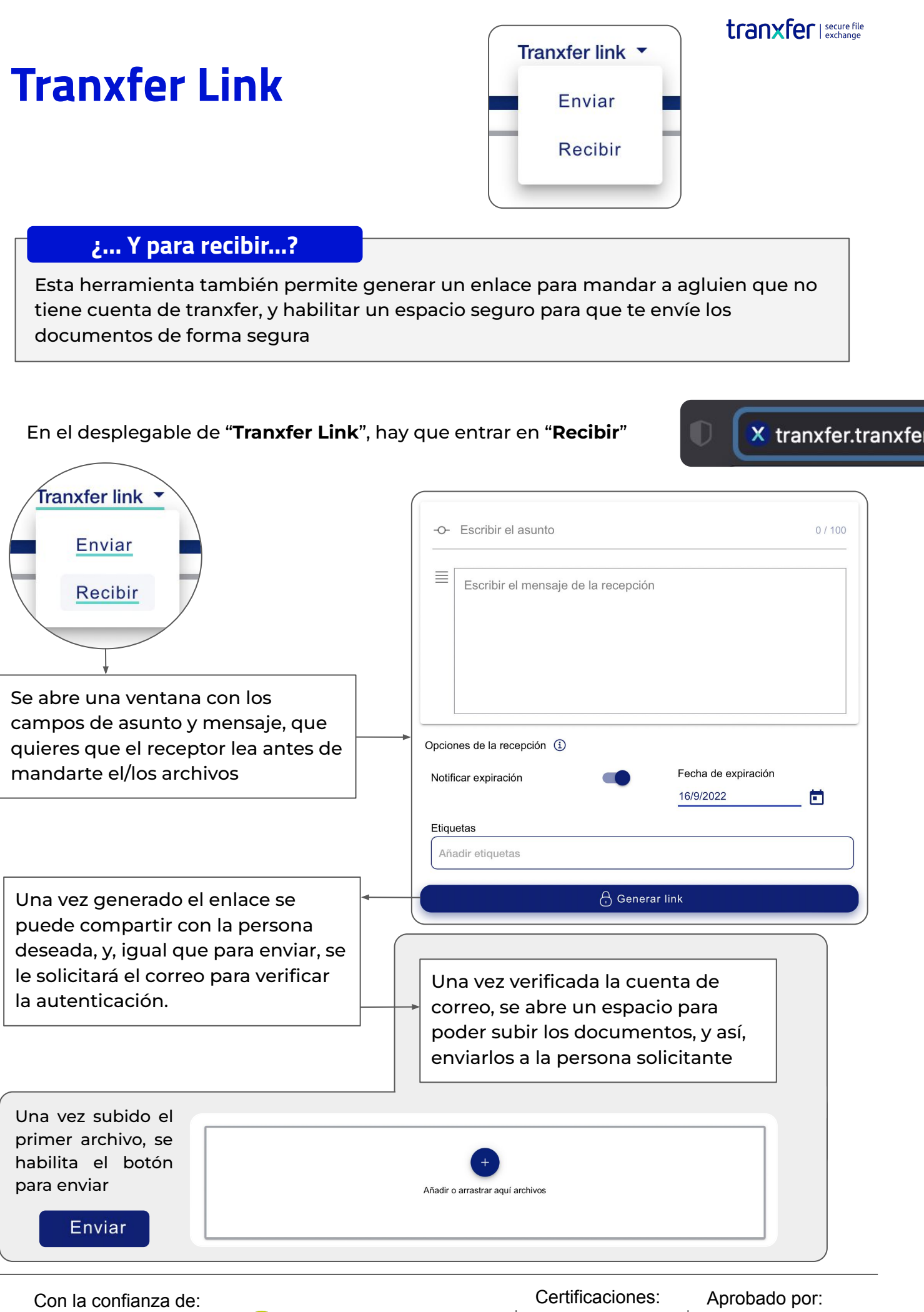

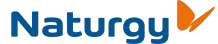

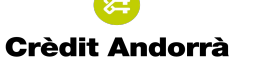

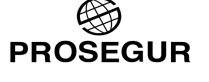

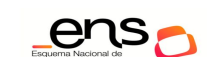

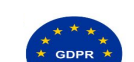